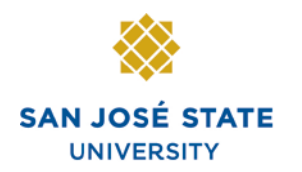

**INFORMATION TECHNOLOGY SERVICES** 

# **Overview**

This guide shows how to enter class grades, change grades, and enter Incomplete contracts. The grading page is available for input on the first day of finals for each term (subject to change).

# **Table of Contents**

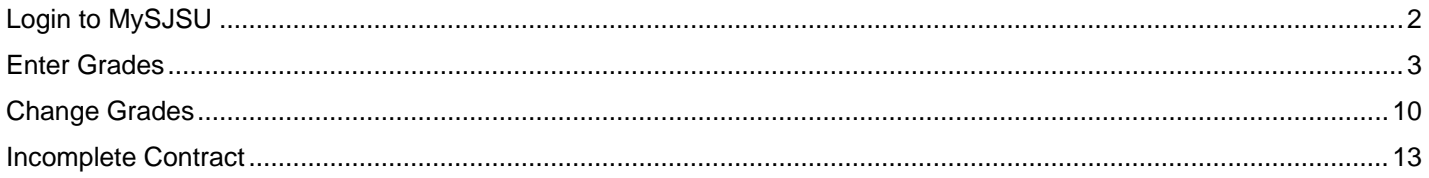

### **Login to MySJSU**

#### *The MySJSU homepage displays.*

- 1. Go to [MySJSU](http://my.sjsu.edu/) (http://my.sjsu.edu/).
- 2. Click the **MySJSU Sign In** button.

**MYSJSU**<br>SAN JOSE STATE UNIVERSITY |

About Us = Employees = Job Applicants = Students = Help = MySJSU Sign In

SISU Home > MySISU

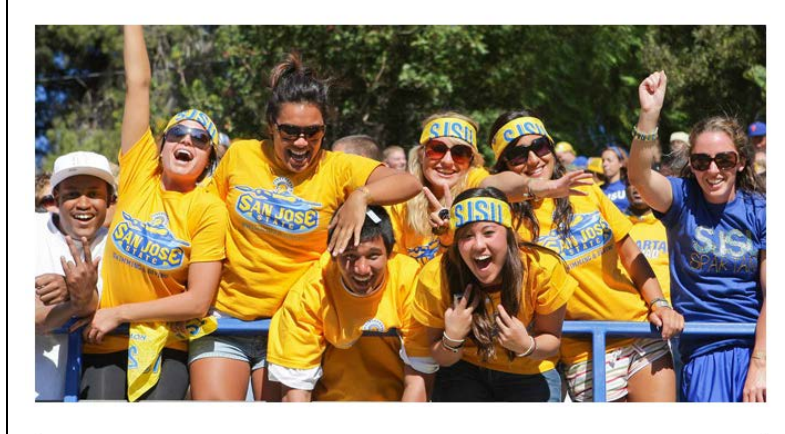

**ABOUT MYSJSU** 

NEWS, EVENTS & ANNOUNCEMENTS

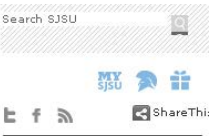

#### Quick Links

- · Class Search/Browse Catalog
- . My Password/Sign In Help
- · System Downtime

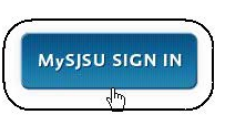

Contact Us<br>MySJSU is supported by the Common<br>Management Systems<br>(CMS) Project Office and its Project Team.

#### *The Login page displays.*

- 3. Enter your **SJSU ID** and **Password**.
- 4. Click the **Sign In** button.

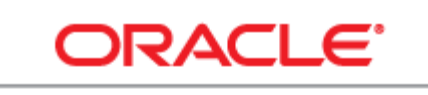

### **PEOPLESOFT ENTERPRISE**

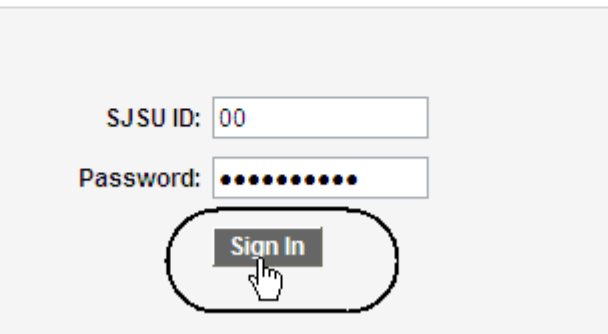

### **Enter Grades**

#### *The Faculty Center page displays.*

- 1. If you see your term listed, you can proceed to step 5.
- **Faculty Center Fiona Faculty Faculty Center Advisor Center** Search I. my schedule class roster  $\mathbb{R}^n$ grade roster **Faculty Center** My Schedule Spring 2012 | San Jose State University | change term | ◯ Show Enrolled Classes Only view textbooks Select display option: Show All Classes Se Class Roster Se Grade Roster a Learning Management Icon Legend: My Teaching Schedule > Spring 2012 > San Jose State University **Class Class Title Enrolled** Days & Times Room **Class Dates 88 5** ENGL 1A-01 Clark Building Jan 25, 2012-<br>316 May 15, 2012 Composition I MoWe 7:30AM - 8:45AM 25 (Seminar) • EST ENGL 1A-02 Jan 25, 2012<br>May 15, 2012 Composition I<br>(Seminar) 25 MoWe 7:30AM - 8:45AM Boccardo Business<br>Center 123
- 2. If term is incorrect click the **Change Term** button.

### *The Select Term page displays.*

- 3. Select your **Term** by clicking the radio button.
- 4. Click the **Continue** button.

### My Schedule

Spring 2012 | San Jose State University

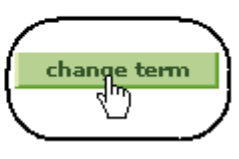

#### **Select Term**

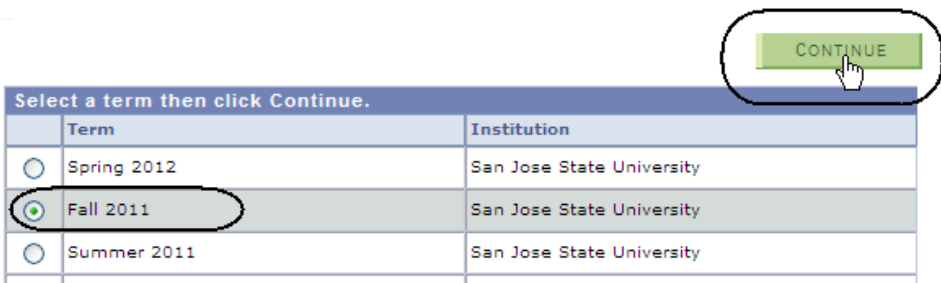

*The courses for the selected term display.*

**Faculty Center** 

**My Schedule** 

5. To select the class, click the **Grade Roster** icon.

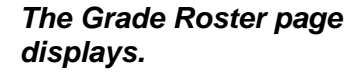

6. Enter student grades on this page.

> (See **Field Descriptions**, below.)

Fall 2011 | San Jose State University change term Select display option: Show All Classes  $\bigcirc$  Show Enrolled Classes Only Class Roster En Grade Roster 88 Icon Legend: My Teaching Schedule > Fall 2011 > San Jose State University **Class Title Enrolled Days & Times** Class GL 1B-01 Composition 2 25 MoWe 7:30AM - 8:45AM 0456) (Seminar) **Grade Roster** Fall 2011 | Regular Academic Session | San Jose State University | Undergraduate  $\triangledown \underline{\text{ENGL }1B - 01} \ (40456) \quad \underline{\hspace{1cm}} \underline{\hspace{1cm}} \underline$ Composition 2 (Seminar) **Days and Times**  $\mathsf{Room}{}$ Instructor **Dates** 08/24/2011 -<br>12/08/2011 MoWe 7:30AM-8:45AM **Boccardo Business Fiona Faculty** Center 123 **Display Options: Grade Roster Action:** \*Grade Roster Type Final Grade  $\blacktriangledown$  $\boxed{\vee}$  save \*Approval Status Not Reviewed Display Unassigned Roster Grade Only See Faculty Grade Entry Guide <u>Find</u> | View All | <mark>포</mark> | 翻  $\boxed{=}$ **Student Grade** Roster Official ID **Name Program and Plan** Level **Grading Basis** Grade Grade UGD - Undergraduate  $\Box$  $1|00$ **Student Name**  $\boxed{\mathbf v}$ Degree -<br>Industrial Design Freshman Graded UGD - Undergraduate Degree<br>Business  $\Box$  $2|00|$  $\boxed{\mathbf{v}}$ Sophomore Graded Student Name Admin/Human Resource UGD - Undergraduate Student Name  $\Box$  $\boxed{\mathbf{v}}$  $3|00$ Degree -<br>Art/Studio Practice Senior Graded

7. Click the dropdown arrow to view valid grades for the course.

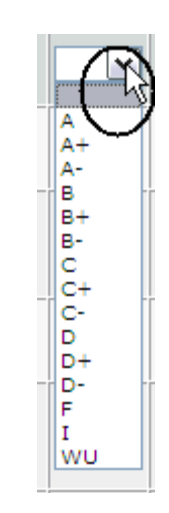

#### *The Grade Roster page displays.*

- 8. View valid grades for the course from the dropdown menu.
- 9. Scroll down to select grade.

*Note: You can also type in a letter repeatedly to select the grade.*

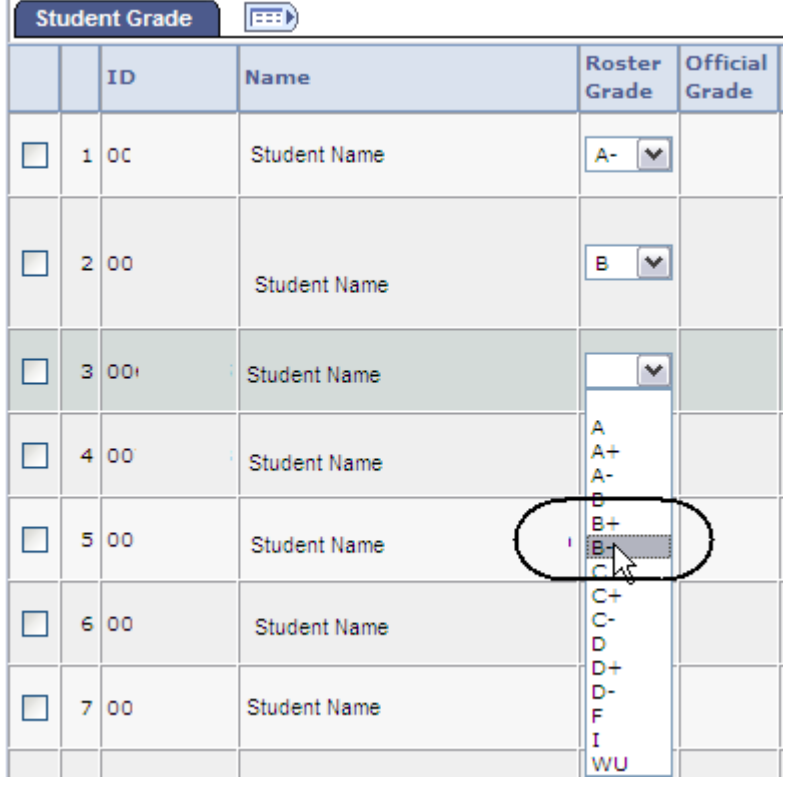

10. To give all students the same grade, click **Select All**.

*The Grade Roster page displays with all rows selected.*

11. Select grade and click the **add this grade to selected students** button.

*The Grade Roster page displays.*

All students have been assigned the grade selected.

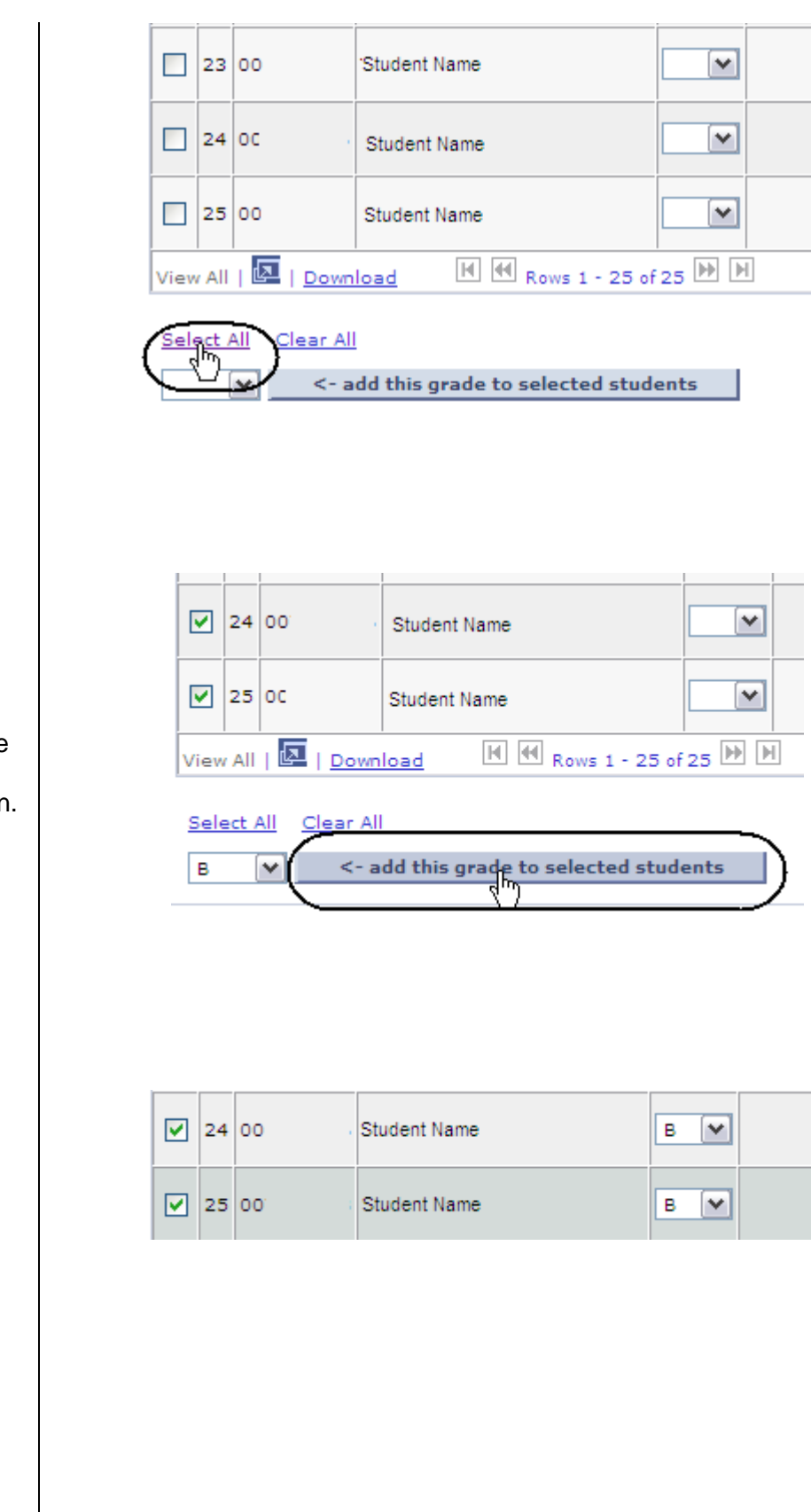

12. To assign a grade to specific students, check the select row box.

13. Select grade and click the **add this grade to selected students** button.

*The Grade Roster page displays.*

All students selected have been assigned the selected grade.

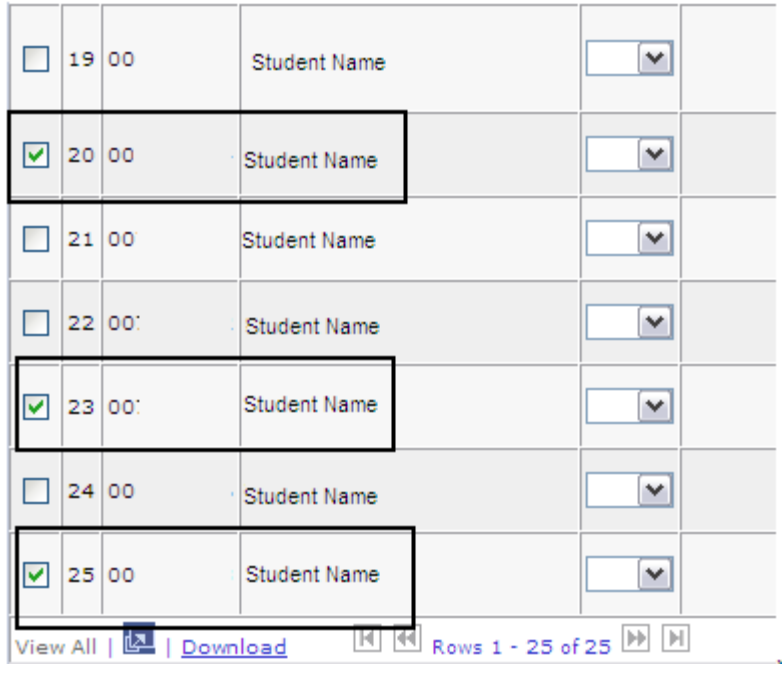

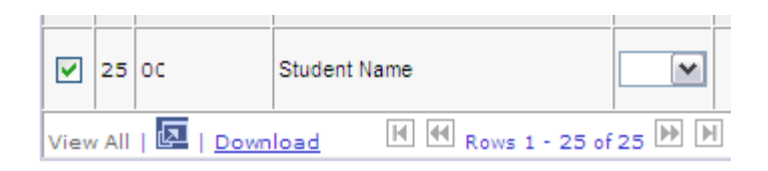

Select All Clear All

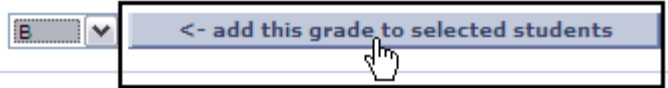

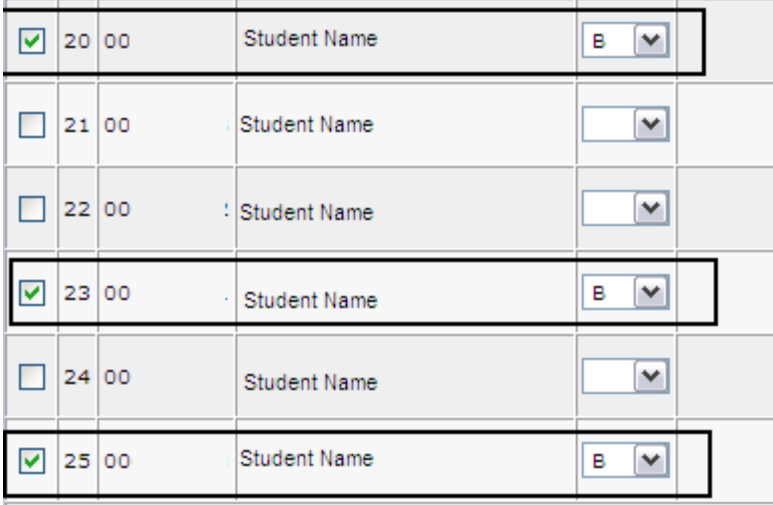

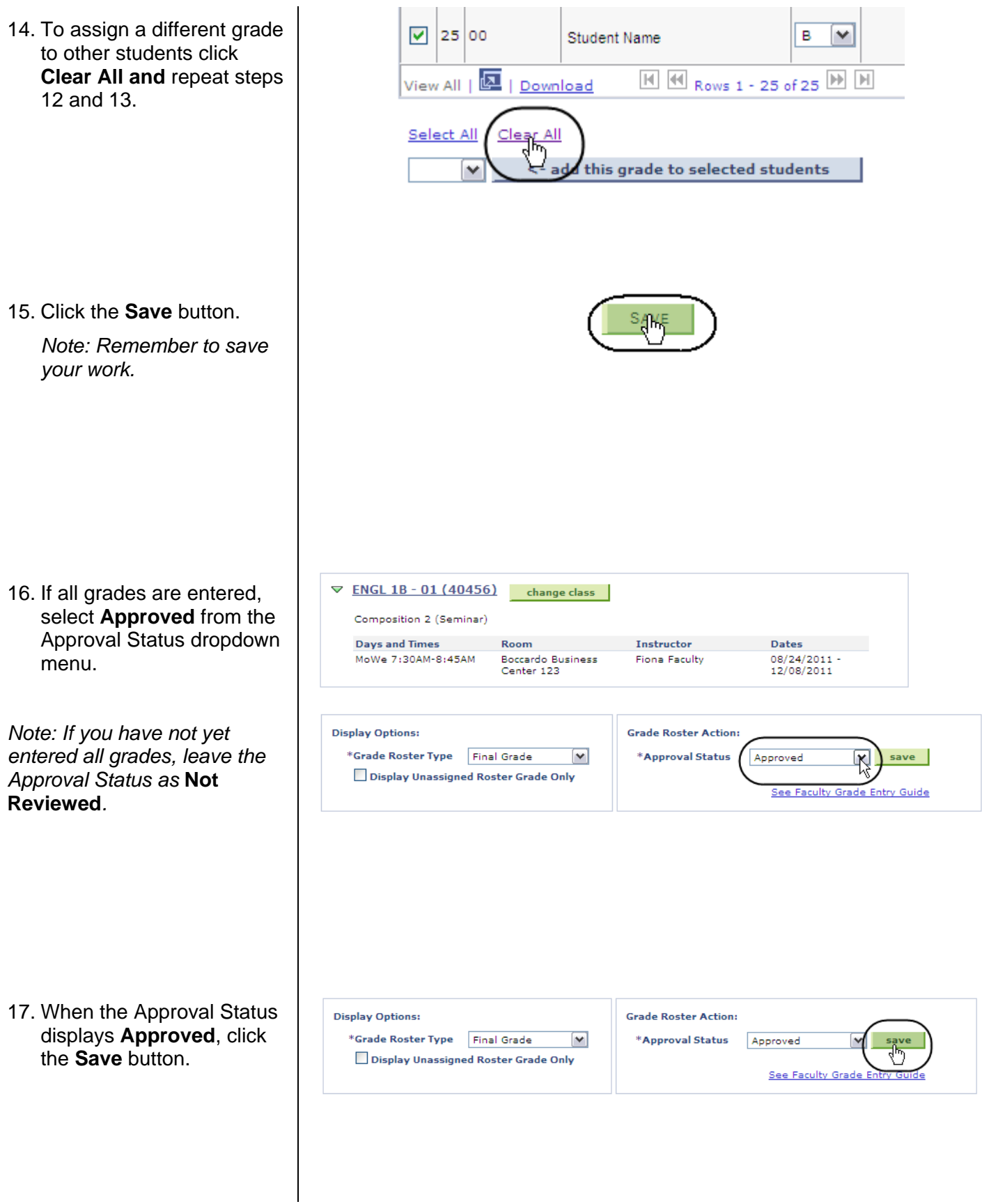

#### *A message displays when the roster is approved and saved.*

18. Click **OK**.

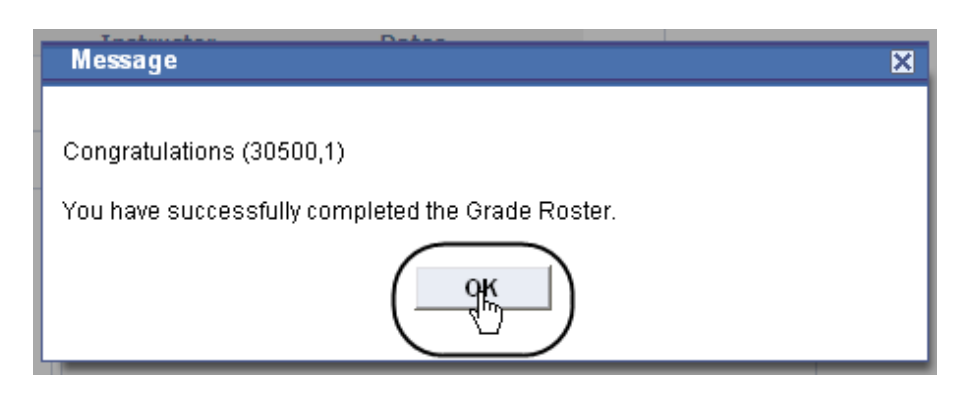

#### *The Grade Roster page displays.*

*Note: The grade boxes disappear.*

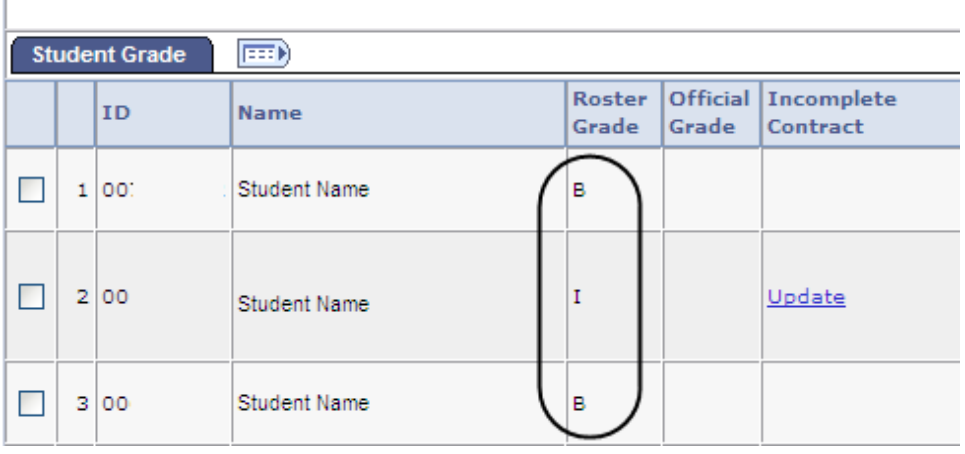

## **Change Grades**

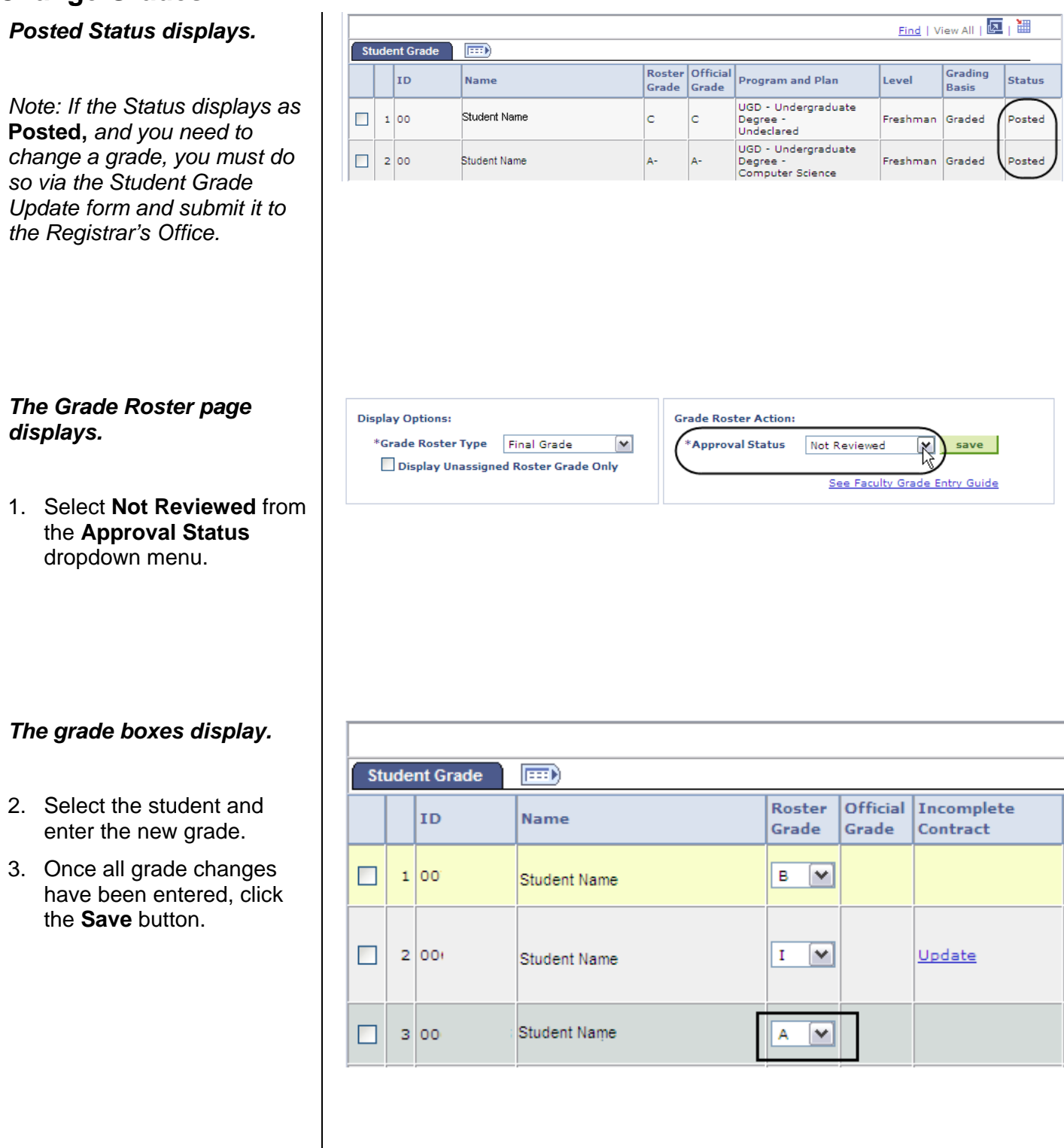

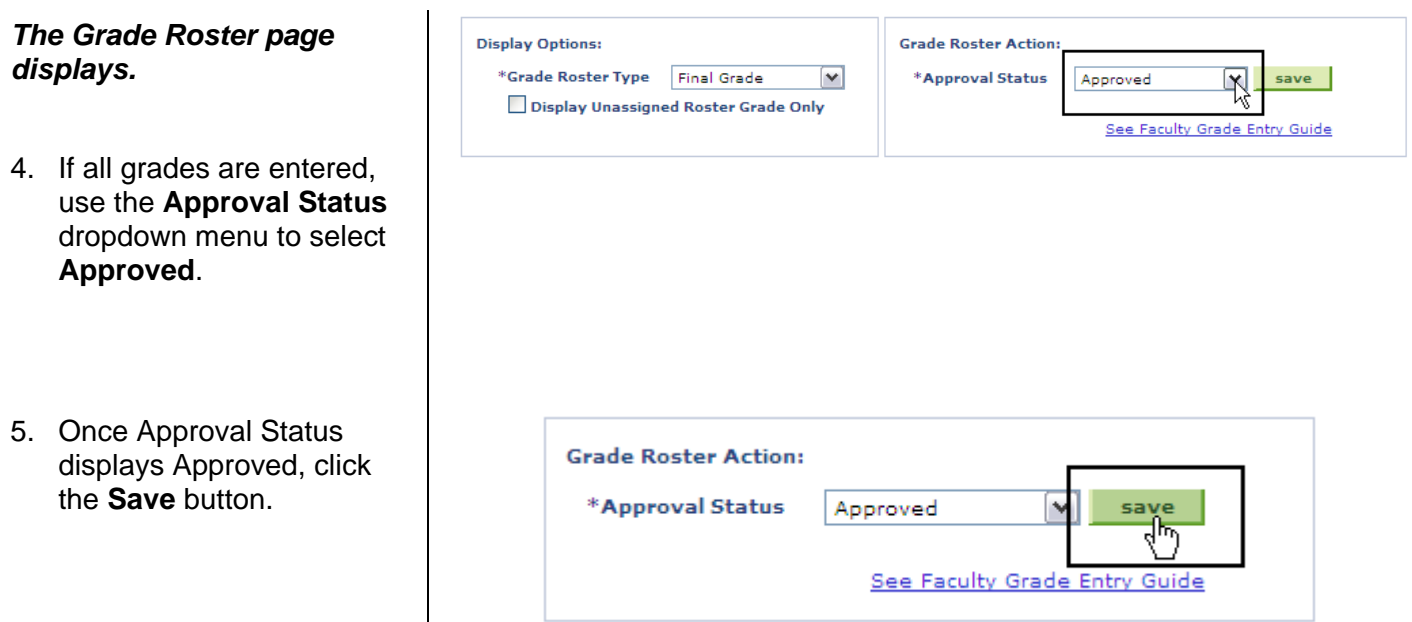

### **Field Description List: Grade Roster Page (above)**

 $\mathsf I$ 

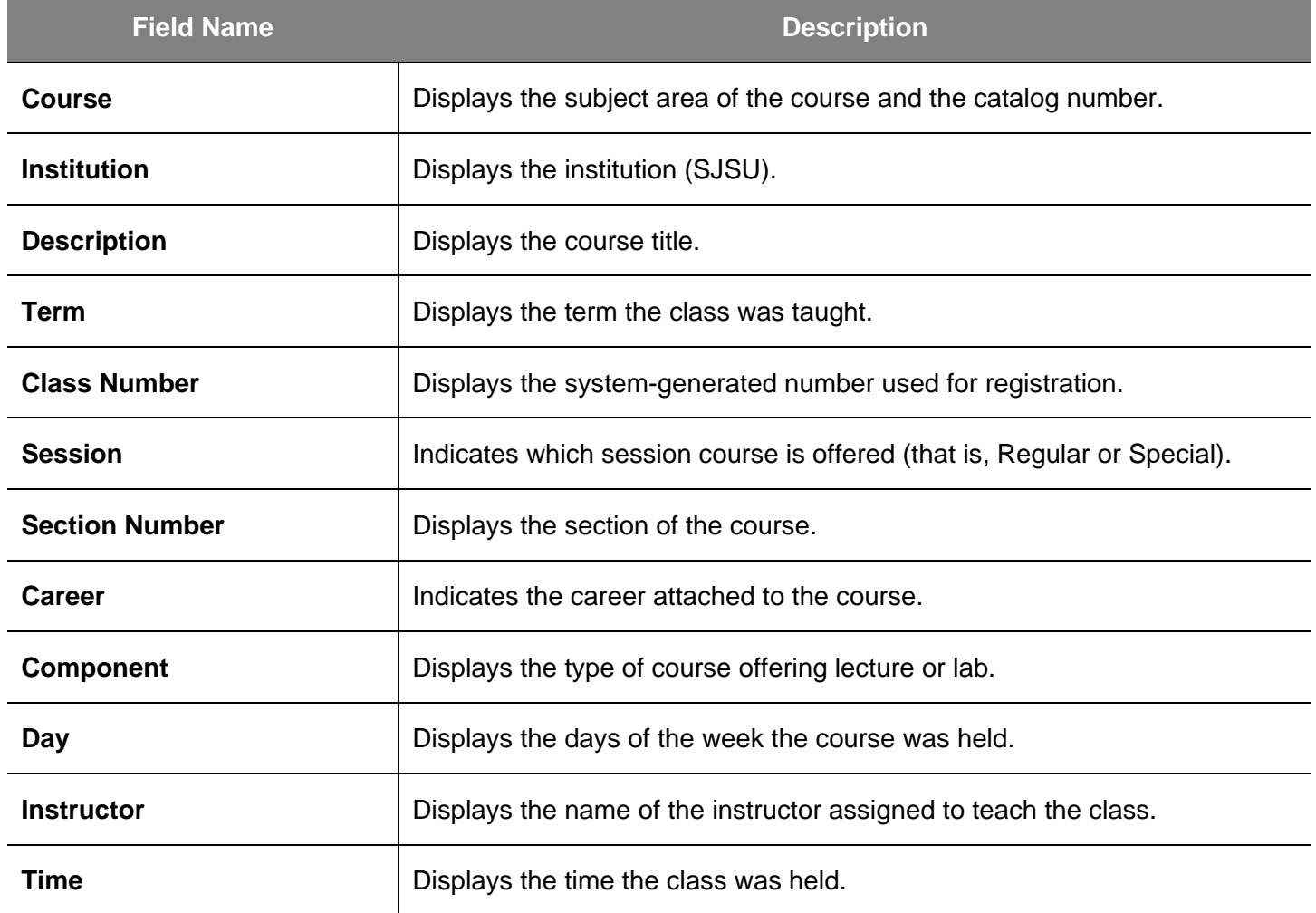

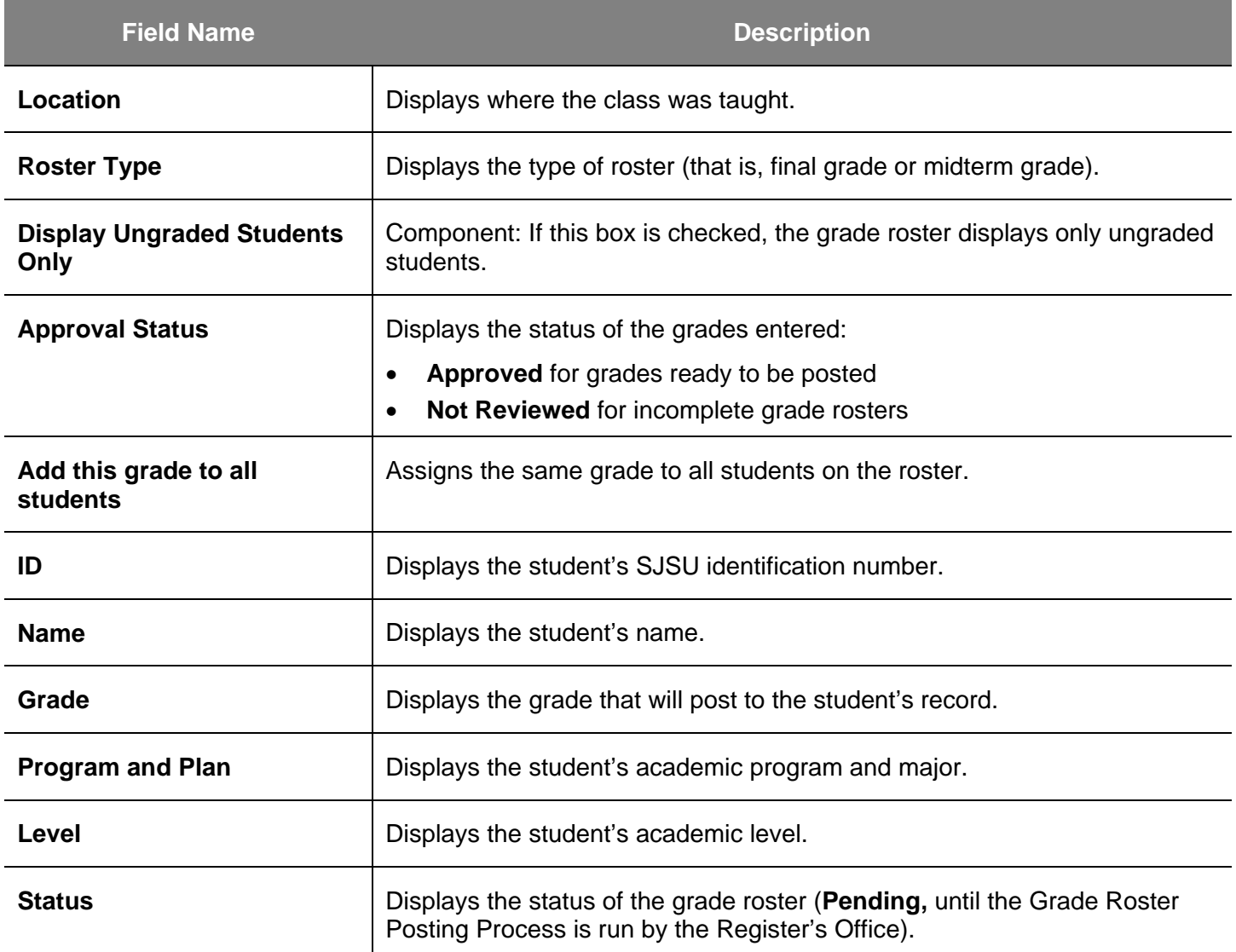

### **Incomplete Contract**

#### *The Grade Roster page displays.*

1. Enter students grades, and then click the **Save** button.

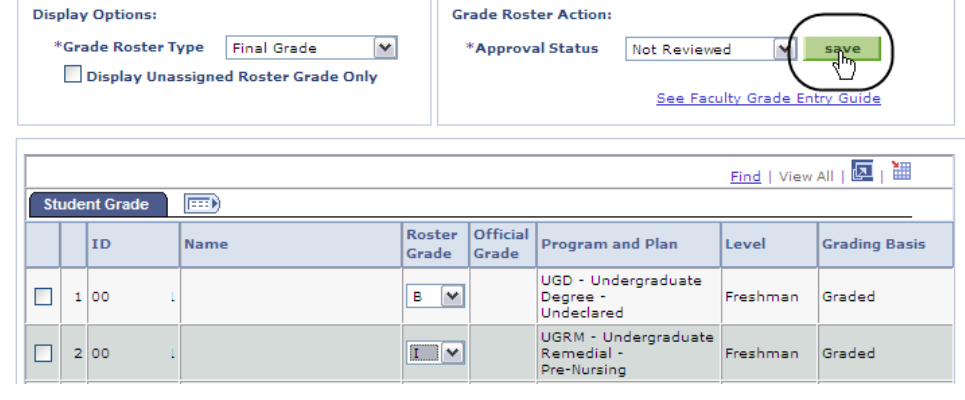

#### *The Next Step pop up window displays.*

2. Click **OK**.

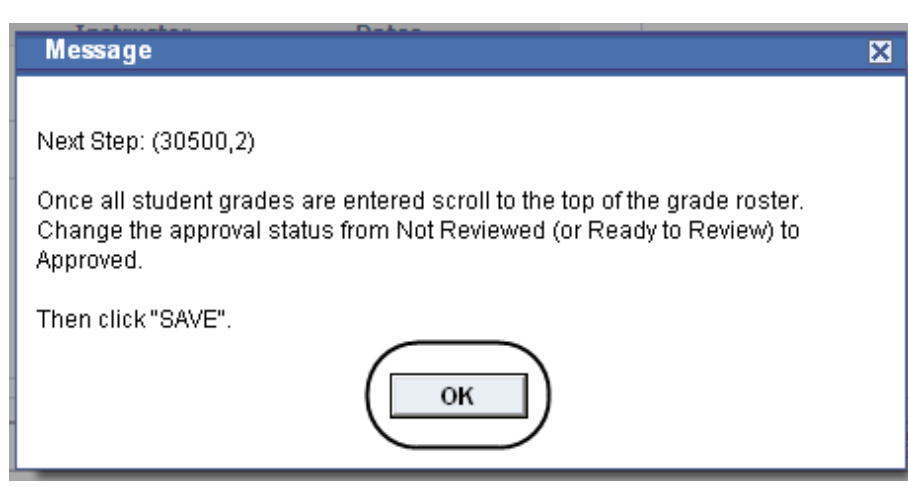

#### 3. Click **Add**.

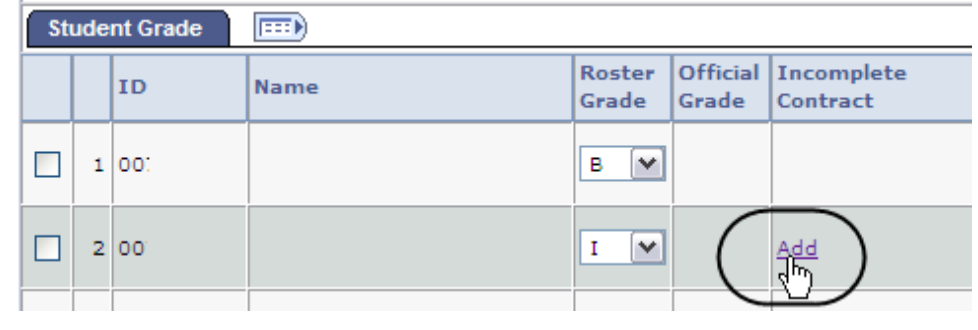

#### *The Incomplete Contract page displays.*

#### **Incomplete Contract**

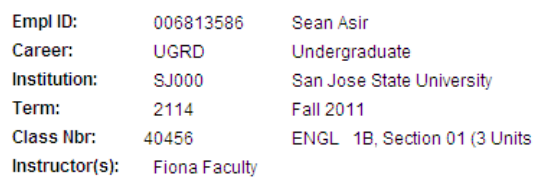

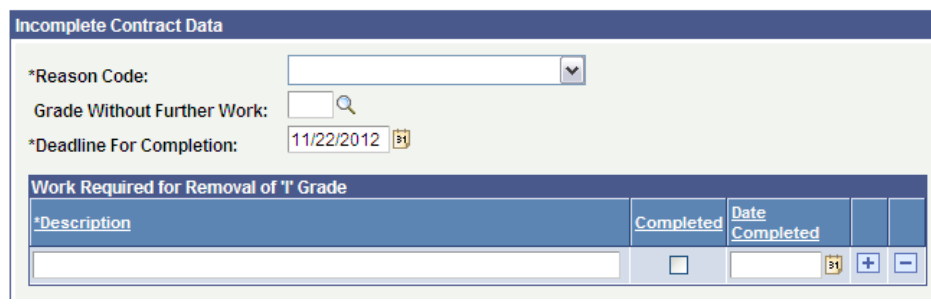

- 4. Complete the following:
	- **Reason Code**
	- **Grade Without Further Work** (not required)
	- **Deadline for Completion**
	- **Description**
- 5. Click **OK**.

#### **Incomplete Contract**

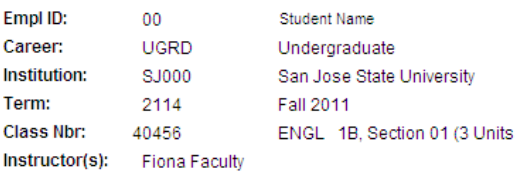

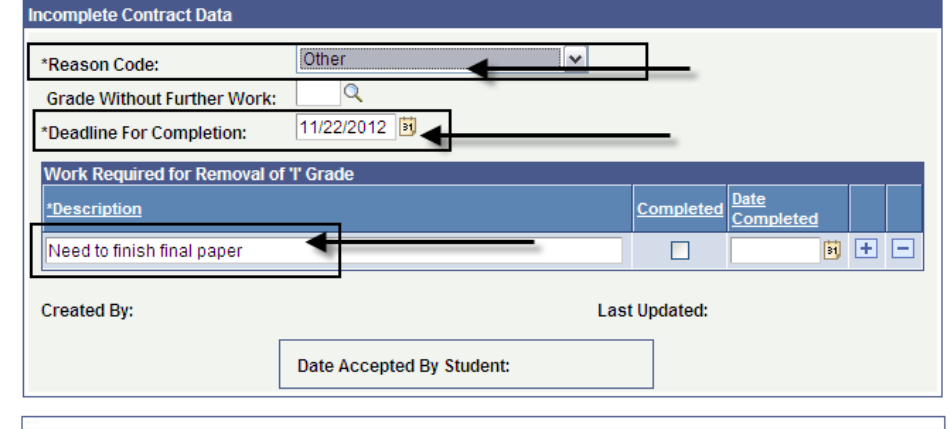

Example: According to CSU policy, the "I" symbol indicates that a portion of the required course work has not been completed and<br>evaluated in the prescribed time period due to unforeseen, but fully justified reasons and th credit. It is the responsibility of the student to bring pertinent information to the instructor and to determine from the instructor the remaining course requirements that must be satisfied to remove the "Incomplete." An "Incomplete" must be made up by the earliest of the following three dates: (1) one calendar year from the last day of the term in which the "I" grade was assigned, (2) the "Deadline for completion" indicated by the instructor below on this form, or (3) the degree conferral date for a graduating student. In the event that the course requirements are not completed by the deadline, the grade indicated below by the instructor will be the grade posted<br>by Enrollment Services. If no grade is indicated below, the "T' will be converted to an " the transcript, and no posted grade can be changed after a student's graduation date.

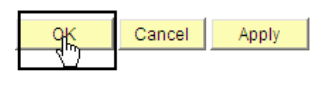

#### *The Grade Roster page displays.*

**Student Grade** 

ID

 $\Box$  1 00

 $\Box$  2 00

 $\boxed{=}$ 

**Name** 

Student Name

Student Name

**Grade Roster Action:** \*Approval Status

- 6. Change the Approval Status to **Approved** when all grade fields are completed.
- 7. Click the **Save** button.

#### *The Congratulations pop up window displays.*

8. Click **OK**.

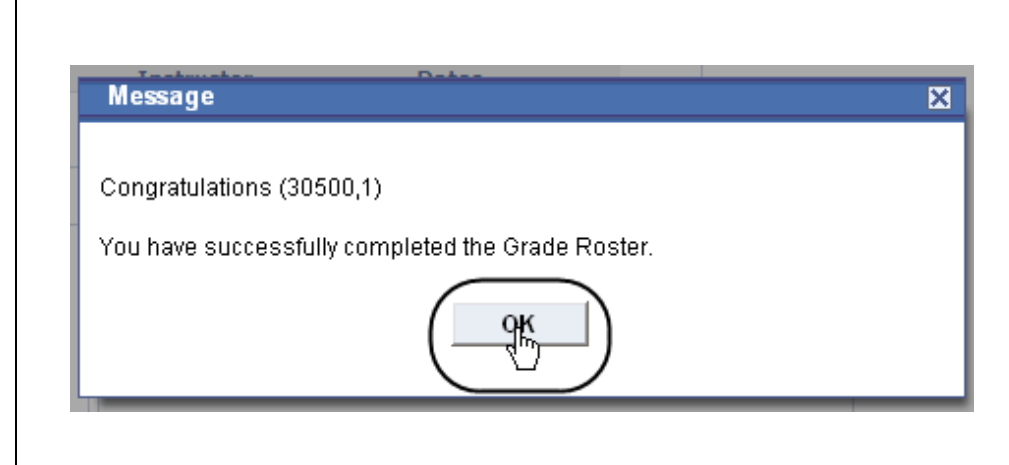

Roster Official Incomplete<br>Grade Grade Contract

Approved

Update

B.

Program and Plan

UGD - Undergraduate<br>Degree -<br>Industrial Design

UGD - Undergraduate Degree -<br>Business<br>Admin/Human<br>Resource

save<br>Rin

٧

See Faculty Grade Entry Guide

Level

Freshman

Sophomore Graded

**Grading Basis** 

Graded

#### **Field Description List: Grade Roster Page (above)**

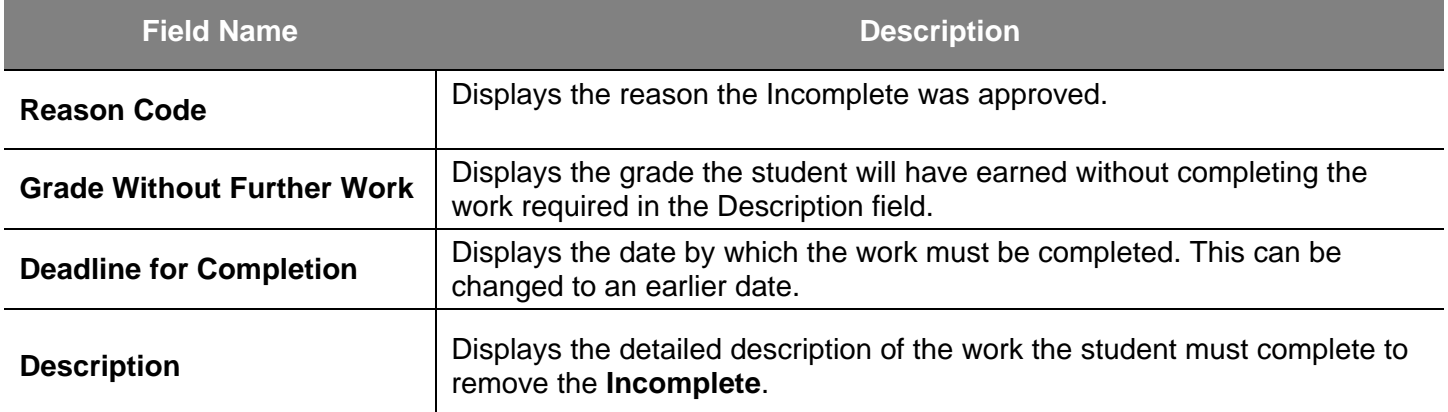